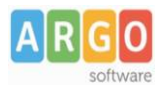

# **Adozione Testi Scolastici 2023/24**

## Istruzioni operative dedicate ai possessori di Argo Alunni

Questa guida è dedicata a tutte le scuole che utilizzando il programma Adozioni Testi Scolastici, insieme al programma Argo Alunni.

In particolare, vogliamo esporre i passaggi funzionali utili alla fase preparatoria dei dati su Alunni e alle successive preparazioni su Adozioni testi Scolastici.

## **Scelta del metodo di lavoro**

**METODO A (vivamente consigliato)** La segreteria demanda le operazioni adozionali ai docenti ed ai coordinatori di classe della scuola, alla fine verifica i dati ed invia il flusso ad AIE.

Questa soluzione è l'unica percorribile, se la scuola ha molte classi e soprattutto se gestisce molte discipline.

#### **Vantaggi:**

- I docenti e/o i coordinatori fanno quasi tutto il lavoro, la segreteria dovrà solo correggere eventuali incongruenze e inviare i dati all'AIE.
- La segreteria mantiene il completo controllo su tutta la fase adozionale e al termine può bloccare le attività dei docenti.
- I testi vengono presentati già associati alle materie Argo, per i testi di nuova adozione che non hanno ancora associazione basterà scegliere la materie tra quelle studiate nella specifica classe.

#### **Svantaggi:**

• Occorrerà pre-assegnare le classi e le materie ai docenti per il 2023/24 su Alunni.

#### METODO B (sconsigliato)

Solo se la scuola ha poche classi e pochissime materie, le adozioni potranno essere effettuate unicamente dalla segreteria, anche se con limitazioni funzionali.

- **Vantaggi:**
	- L'unico "vantaggio" è che non si devono pre-assegnare le classi e le materie ai docenti per il 2023/24.
- **Svantaggi:**
	- Deve fare tutto il lavoro il personale di segreteria.
	- Per ogni classe e per ogni testo si dovrà associare manualmente la materia Argo, scegliendola tra tutte le materie studiate nella scuola.
	- **Non** si potranno fare elenchi dei testi, organizzati per materia.

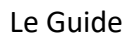

# **Preparazione delle strutture su Alunni**

### **Si preparano le strutture classi/materie per l'a.s. 2023/24**

- 1. *Altro | Procedure Annuali | Passaggio ad a.s. successivo*, confermare la migrazione dei dati dall'a.s. 2022/23 al 2023/24
- 2. Si effettua il passaggio delle materie e delle classi.
- 3. Se necessario, con la Revisione Classi, immettere, nel nuovo anno, le classi di nuova formazione, o effettuare spostamenti di corso etc.

NOTA: Non va effettuato, il passaggio delle *schede annuali*.

### **\*Si avvia il passaggio automatico delle aggregazioni classi-materie ai docenti**

1. Nella stessa procedura di prima:

scorrere in basso il menu, per avviare: *riconferma delle materie nelle classi per i docenti*.

### **\*Se necessario, si modificano le attribuzioni delle materie ai docenti per l'anno successivo**

1. Da *Curriculum | Attribuzione materie | Docenti*, selezionare in alto, anno 2023/2024.

In questa procedura si potranno correggere/integrare (solo se necessario), le aggregazioni dei docenti alle classi e alle materie per anno scolastico 2023/24

(\*) i due passaggi vanno eseguiti solo se la scuola adotta il metodo consigliato (A).

# **Preparazione dati su Adozione Testi Scolastici**

## **Verifiche strutture classi e sedi**

1. Cliccare su **Link**. La struttura della scuola è quella di Argo Alunni. Verificare le scuole presenti abbiano il *codice ministeriale corretto* (ricercare la scuola sull'archivio AIE ed accertarsi che sia presente).

Disattivare eventuali scuole fittizie da non inviare (pulsante e quindi togliere il flag

Invia ad AIE ).

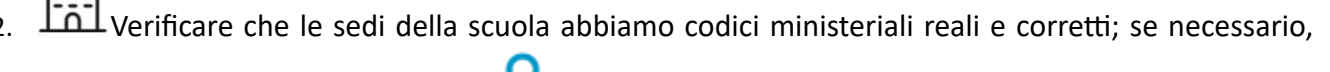

ricercare i codici AIE con il pulsante  $\alpha$  ed ev. sostituire il codice errato con quello AIE.

Le sedi fittizie o senza classi, dovranno essere disattivate ed escluse dal flusso come al punto 2.

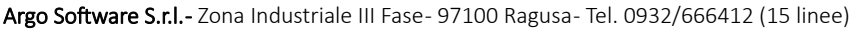

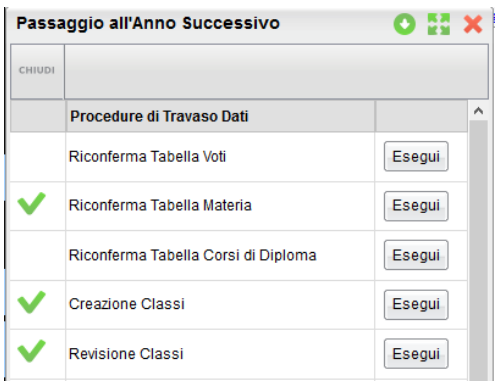

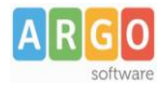

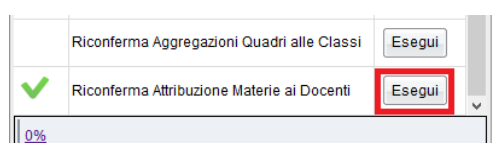

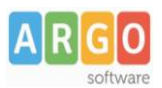

### **Importazione adozioni dallo storico AIE**

Importate i dati storici forniti da AIE sovrascrivendo quelli in archivio.

Nello storico AIE sono state aggiornate alcune specializzazioni e le strutture su Alunni potrebbero essere cambiate nel corso dell'anno.

- 1. Cliccare su (importa adozioni AIE) per importare le adozioni dell'anno precedente. Selezionare la scuola per cui si vuole effettuare l'importazione e cliccare su  $\bullet$  per procedere.
- 2. Allineare tutte le classe AIE anno precedente con le corrispettive ARGO sempre dell'anno

precedente usando la lente . Le classi AIE che non hanno una corrispondente Argo nel 2022/23, potranno rimanere non allineate.

3. Se l'anno scorso avete usato Adozione TS per fare le adozioni, spuntate anche "Cancella eventuali adozioni esistenti nella classe".

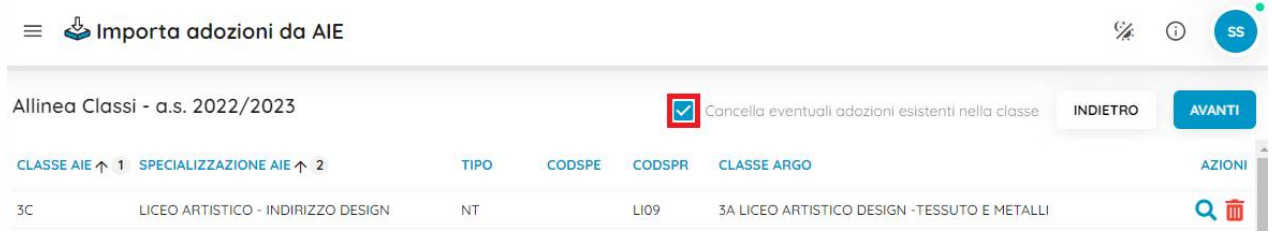

4. Allineare tutte le materia AIE dell'anno 2022/23, con le materie ARGO 2022/23, usando la lente Q .

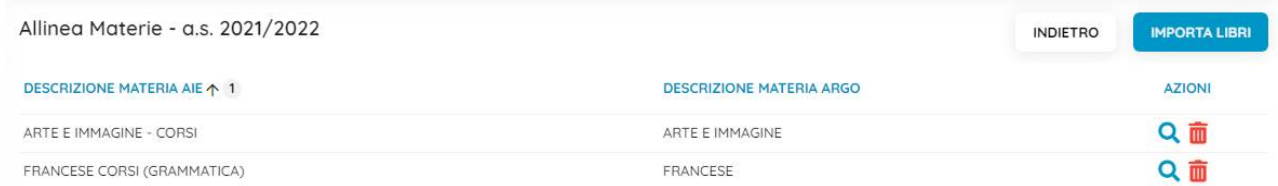

E' possibile allineare una materia AIE a una o più materie Argo (ad es. il *libro della prima classe* nelle scuole primarie).

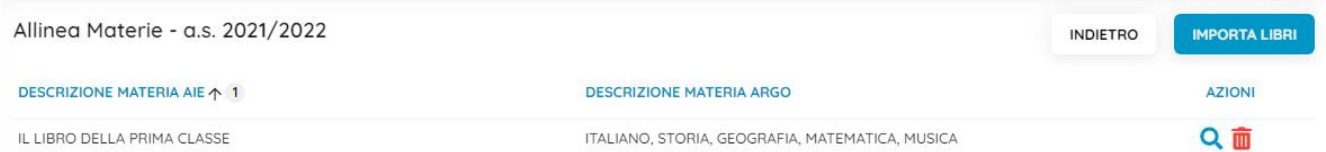

Oppure, si può allineare una o più materie AIE alla stessa materia Argo (ed. varie tipologie AIE di inglese con la sola materia Inglese)

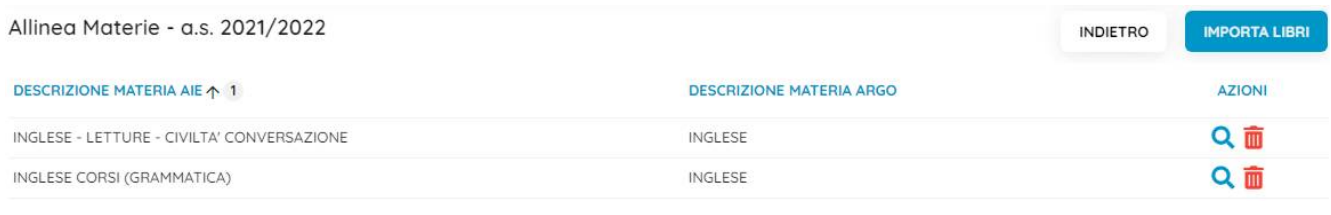

Argo Software S.r.l.- Zona Industriale III Fase- 97100 Ragusa- Tel. 0932/666412 (15 linee)

mail: [info@argosoft.it](mailto:info@argosoft.it) home [http://www.argosoft.it](http://www.argosoft.it/) portale applicazioni: [http://www.portaleargo.it](http://www.portaleargo.it/) portale assistenza: [assistenza.argo.software](http://assistenza.argo.software/)

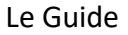

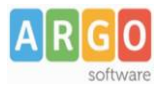

### Consiglio importante:

Nelle scuole sec. di II grado, la norma è che ad una materia Argo, es "matematica" corrispondano diverse materie AIE; per questa ragione è importante assegnare "tutte" le materie AIE che dovranno essere raccordate a quella materia Argo e non solamente quella che più è pertinente.

Ad es: alla matematica potrebbe essere assegnare a queste diverse materie AIE

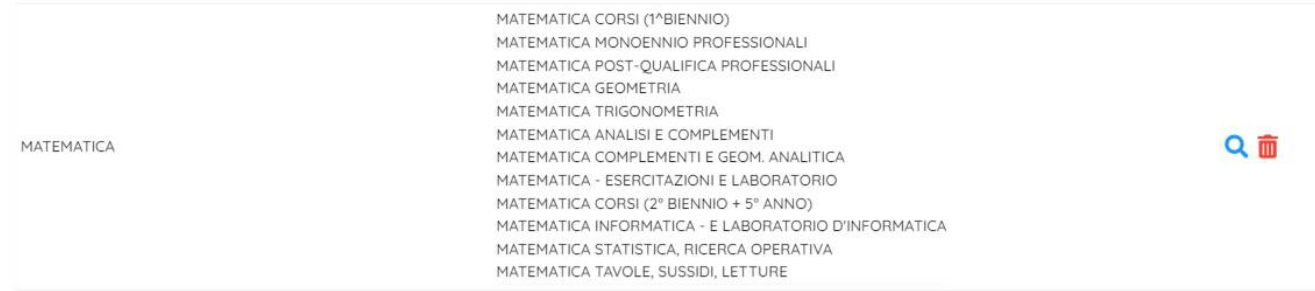

Questo allineamento consentirà al programma di proporre in automatico la "materia Argo" evitando che sia poi l'operatore a doverla immettere manualmente per ogni testo!

**IMPORTA LIBRI** 5. Al termine Procedere con la fase finale:

### **Riconferma delle adozioni per l'anno successivo**

- 1. Riconfermare le strutture e le adozioni per l'anno successivo; selezionate la scuola e il pulsante  $\bullet$ .
- 2. Verificare/Aggiornare la tabella classi بحقيق ; saranno mostrate le classi, che avete precedentemente predisposto su Alunni Web per il 2023/24.

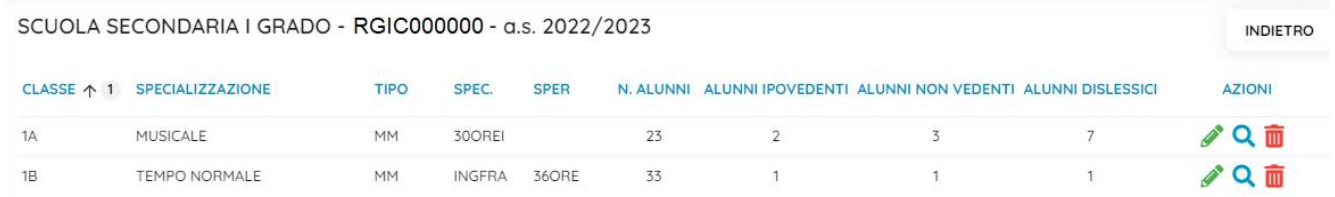

Verificare che in ogni classe ci sia la specializzazione/sperimentazione AIE, in caso contrario immetterla con il pulsante  $\alpha$  (dato obbligatorio).

Aggiornare il numero di alunni nelle classi del nuovo anno (tra 1 e 33); se disponibile, verrà proposto quello dell'anno precedente.

Immettere, se presenti, il numero di alunni ipovedenti, non vedenti e dislessici per classe

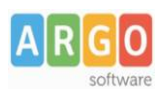

3. Verificare/Aggiornare la tabella materie**(\*)**; saranno mostrate le materie Argo dell'anno successivo e le materie AIE corrispondenti.

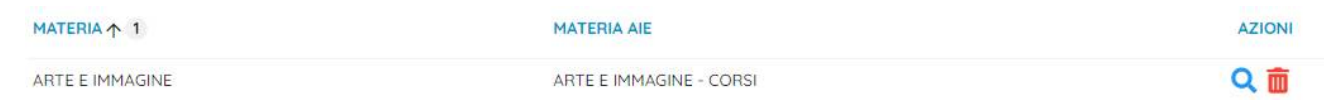

4. Verificare che tutte le materie Argo per le quali sono previste adozioni, siano collegate ad una o più materie AIE.

**(\*)** le scuole che adottano i testi solo tramite segreteria (metodo B), troveranno la tabella materie 2023 vuota e potranno passare direttamente alla fase adozionale.

# **Gestione delle Adozioni da parte dei docenti**

### **Solo scuole con Scuolanext in licenza e che hanno adottato il metodo consigliato (A)**

I docenti accedono con le stesse credenziali del registro e applicano le proposte di adozione per le proprie classi e materie, per il prossimo anno.

- 1. Il docente accede, seleziona **culture di algoritori per classe** quindi sceglie la scuola.
- 2. Vede le classi in cui insegna nell'anno successivo. Clicca su  $\bigcirc$  per selezionare una classi.
- 3. Nella finestra di lavoro, il docente, seleziona in basso i testi (che corrispondo alla materia che insegna

il docente) per riconfermarli nella classe nel nuovo anno, usando il pulsante il (i coordinatori operano, su tutte le materie della classe).

- 4. Per adottare testi prelvandoli dal catalogo libri della scuola clicca sul pulsante **.** AGGIUNGI TESTI
- 5. Per aggiungere testi dal catalogo AIE (non ancora presenti nell'archivio scolastico) oppure testi

occasionali non presenti nel catalogo, il docente clicca su sul pulsante **della divisionale** è quindi su **AGGIUNGI TESTO OCCASIONALE GESTIONE TESTI AGGIUNGI TESTO DA AIE** e quindi opta per

## **Gestione delle adozioni da parte della segreteria**

- La segreteria accede alle classi e ne ha il controllo completo; è possibile adottare per testo o per classe.
- Le scuole che hanno scelto il metodo consigliato (A), troveranno la maggior parte dei testi riconfermati e **con le materie Argo già assegnate**.
- Le scuole che hanno scelto il medoto B, troveranno invece tutti i testi **senza materia Argo** e dovranno assegnare la materia **puntualmente ad ogni testo e per ogni classe.**

Per assegnare la/le materia/e Argo a un testo, sceglierle nella drop down (1,2) e quindi cliccare fuori dalla finestra di selezione (3) per acquisirle.

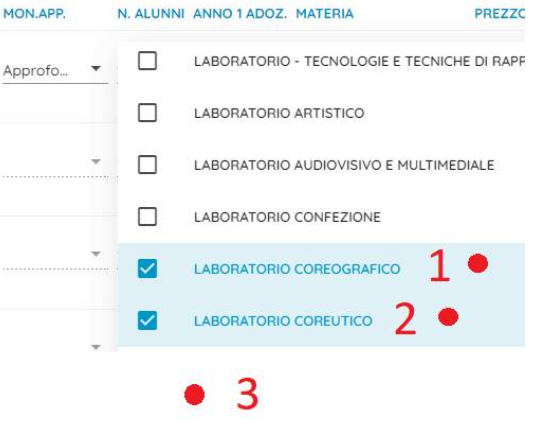

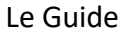

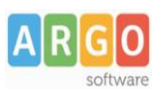

## **Chiusura della fase adozionale**

Si chiude la fase adozionale, si correggono eventuali anomalie e si inviano i dati all'AIE.

1. **D**<sup>4</sup> Al termine della fase temporale prevista dalla scuola per le variazioni, se i docenti hanno gestito le adozioni, opzionalmente, si può bloccare l'accesso alle classi da parte dei docenti, con la procedura blocco/sblocco .

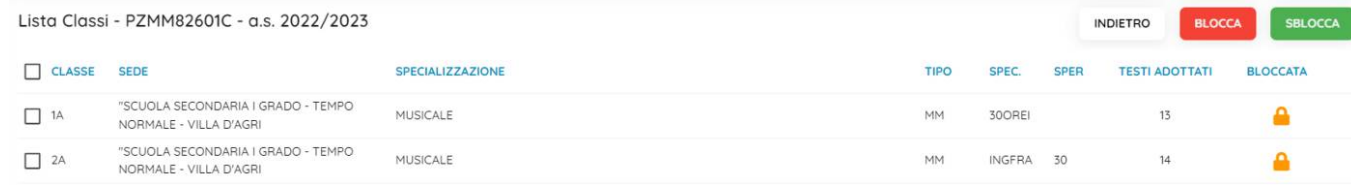

5. Verificare i libri adottati nelle classi, utilizzando le procedure adozione per classe <sup>com</sup> o per libro

ed in particolare lo stato di possesso, d'uso, di consigliato e d'acquisto d'ogni libro per ciascuna classe.

- 6. Andare nella procedura Esportazione per A.I.E
- 7. Correggere eventuali anomalie segnalate dal programma con delle indicazioni in rosso.
- 8. Specificare su ogni classe e per ogni livello scolastico, la classe AIE dell'anno precedente, corrispondente alla classe selezionata; se è una classe di nuova formazione, indicare NUOVA CLASSE.
- 9. Se sono stati specificati testi fuori catalogo con il flag acquistare, viene prodotto un elenco con i testi da sistemare. Andare su Adozioni per Testo, e per questi testi, togliere il flag acquistare dalle classi.
- 10. Se tutti i controlli hanno danno esito positivo, cliccando con **AVANTI**, il programma estrae il flusso AIE (con il flag esporta per AIE attivo in tabella Scuole), e lo salva in locale un file **adozioni.ZIP.**

## **Metodi di invio:**

Il flusso dovrà essere inviato all'AIE via e-mail, **a partire dal 22 Maggio 2023** (i flussi spediti prima di tale data non saranno recepiti).

### **Soluzione 1 (invio diretto)**

1) Inviare una email ad [Adozioni@aie.it](mailto:Adozioni@aie.it) seguendo queste semplici regole:

- Utilizzare unicamente l'account di posta ufficiale della scuola; Non si deve usare la PEC.
- Mettere in oggetto: *Trasmissione dati adozionali: (immettere i codici ministeriali presenti nel flusso)*
- Allegare unicamente il file **adozione** (non inviare stampe PDF o altri file).

-----------------------------------------------------------------------------------------------------

Argo Software S.r.l. - Zona Industriale III Fase - 97100 Ragusa - Tel. 0932/666412 (15 linee)

mail: [info@argosoft.it](mailto:info@argosoft.it) home [http://www.argosoft.it](http://www.argosoft.it/) portale applicazioni: [http://www.portaleargo.it](http://www.portaleargo.it/) portale assistenza: [assistenza.argo.software](http://assistenza.argo.software/)

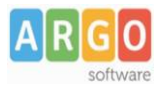

### **Soluzione 2 (inoltro)**

1) Prima di cliccare su selezionare il check "Spediscimi una copia dei dati via e-mail all'indirizzo" e **immettere unicamente l'e-mail ufficiale della scuola.** NO e-mail diverse da quello istituzionale; No PEC; NO e-mail dell'aie.

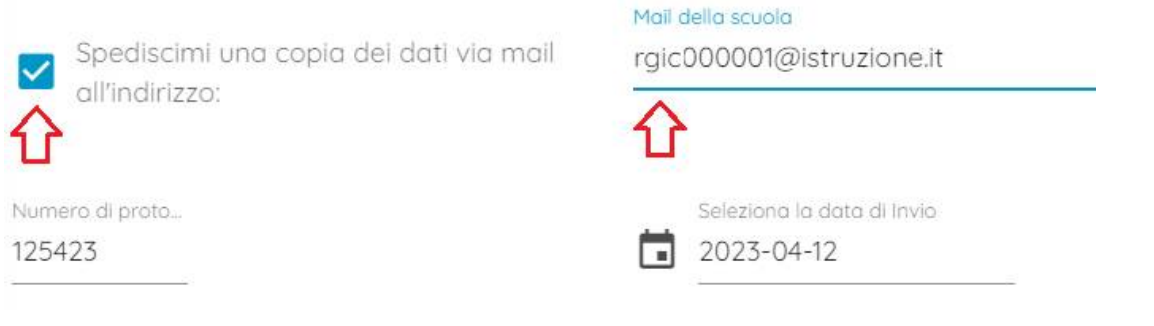

2) Una volta ricevuta l'e-mail, occorre inoltrarla a: [adozioni@aie.it](mailto:adozioni@aie.it)

- Prima di spedire, eliminate tutti gli elementi superflui (ad es. la sezione dei dettagli del messaggio inoltrato, o la scritta FWD: nell'oggetto, etc).
- Accertatevi che nel campo DA: ci sia l'indirizzo ufficiale della scuola.

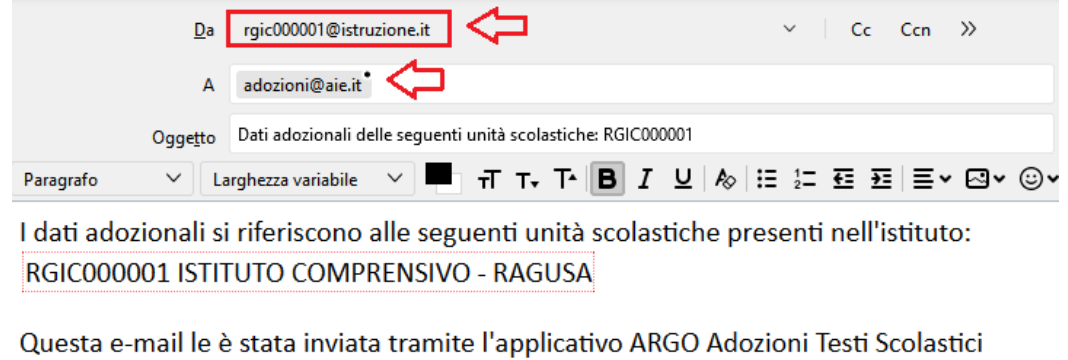

Eventuali comunicazioni di risposta dovranno essere inviate all'indirizzo:

RGIC000001@istruzione.it Se ha ricevuto il messaggio per errore, le chiediamo di avvisare l'istituzione scolastica all'indirizzo mail di cui sopra. Nel caso di errata trasmissione le chiediamo di cancellare il messaggio immediatamente.

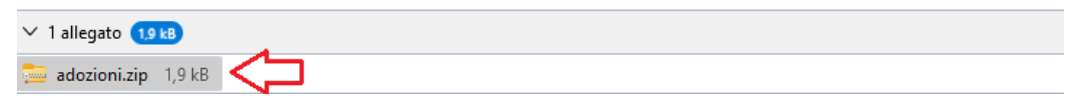